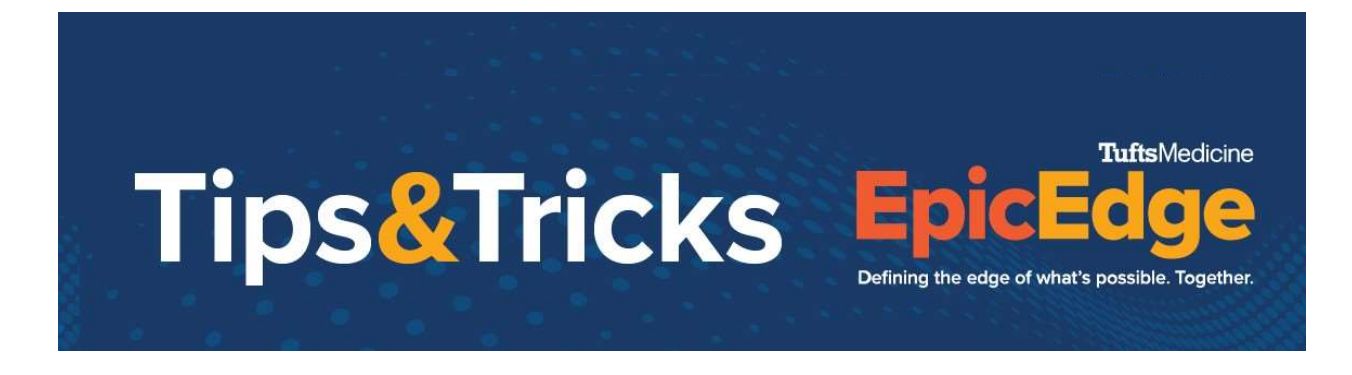

Providers who will be providing Inpatient Palliative Care outside of Tufts Medicine will be able to use Haiku to drop visit charges for those visits.

1. Log into your Haiku app

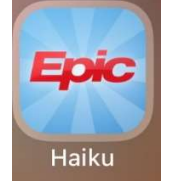

2. Launch your patient list by clicking "Patients" at the bottom tool bar

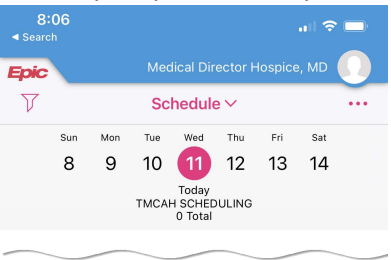

No appointments or surgeries

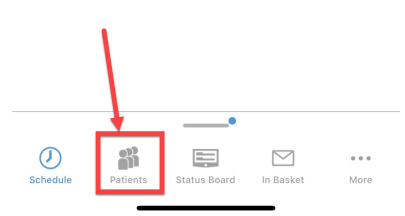

3. Click "Edit" if you need the patient you are seeing to your patient list

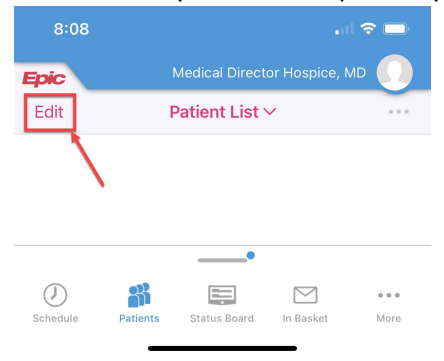

## 4. Click "+"

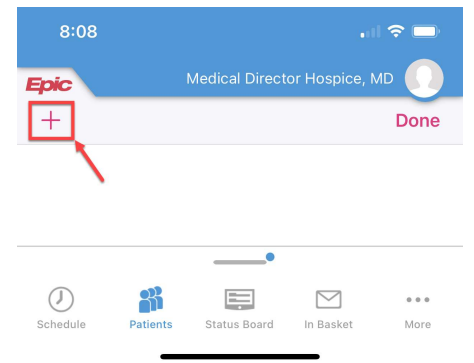

5. In the search window, you can search by patient name or MRN number, or use the patient add button to add a new patient if they are not in the Epic system.

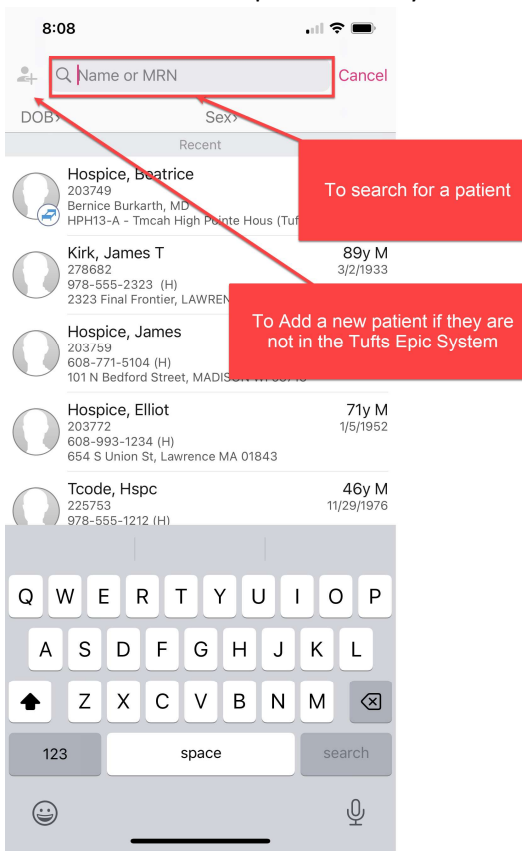

6. You can remove patients from your list by clicking the "-" or click "Done" to close out of your patient list screen.

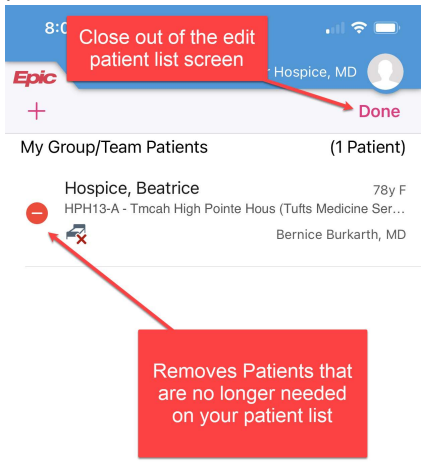

7. Tap on the patient to open their chart

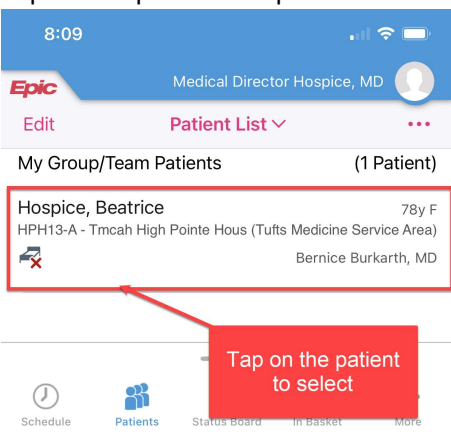

8. With the patient's chart open, you can explore information about the patient including past encounters, results, and notes.

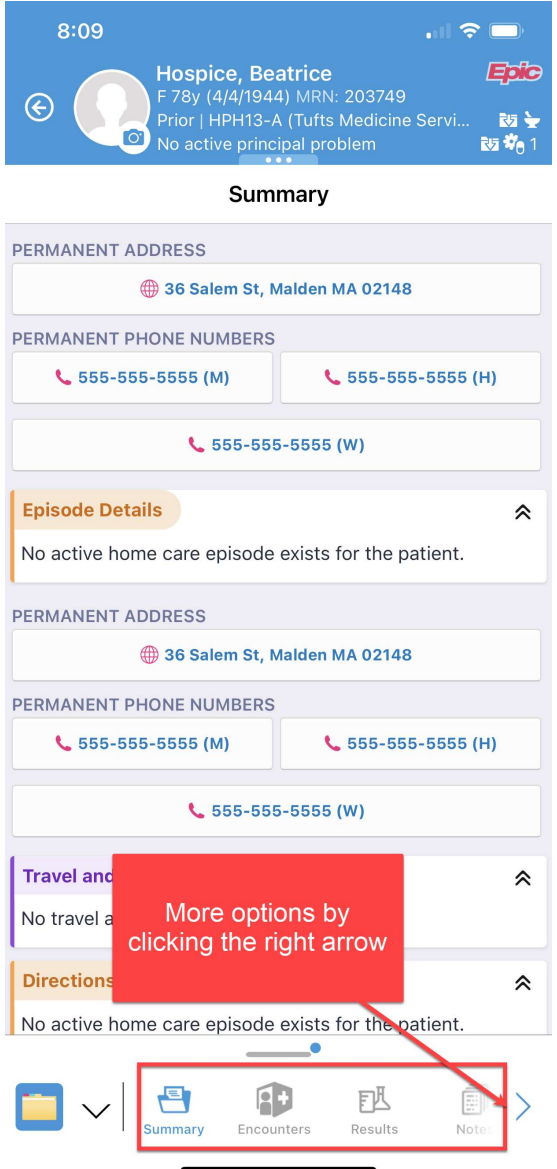

9. To drop charged, navigate to the Charge menu and click "Add" (If you need to change the date of the charge, you can do that by changing the date at the top)

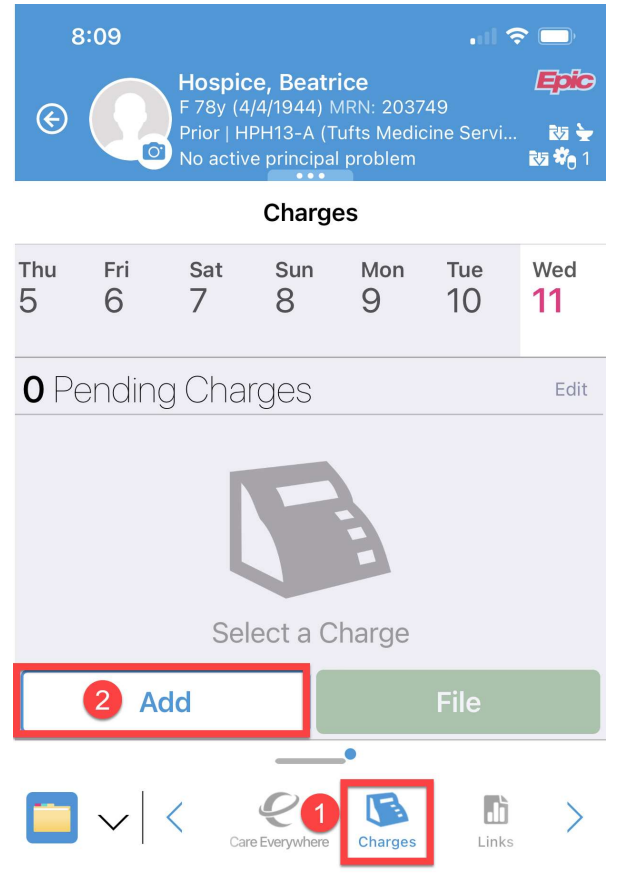

10. Navigate to the Inpatient Palliative charge preference list

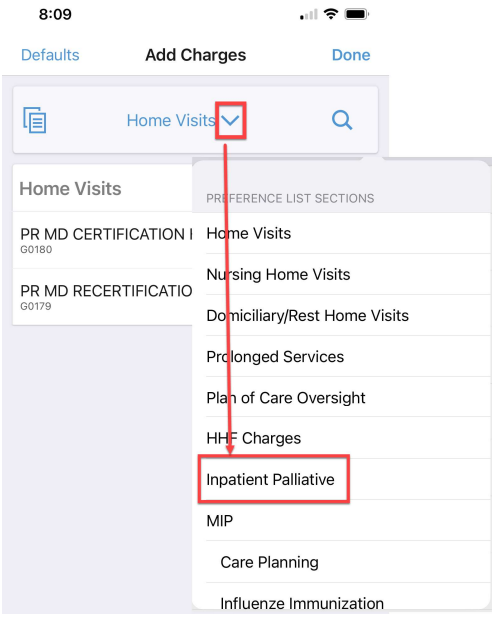

11. Click on the appropriate charge you want to drop.

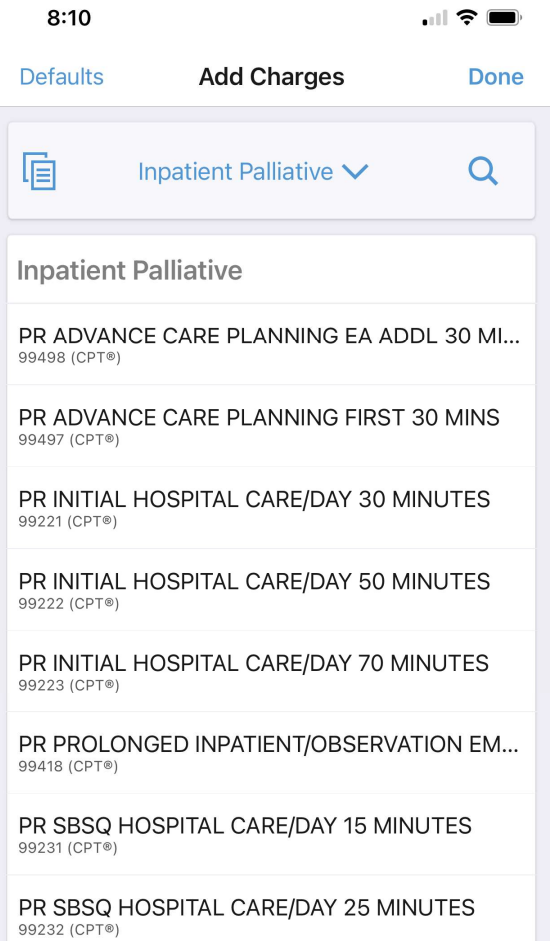

PR SBSQ HOSPITAL CARE/DAY 35 MINUTES<br>99233 (CPT®)

12. Fill out the Diagnoses, Place of Service, Bill Area and then click "Save"

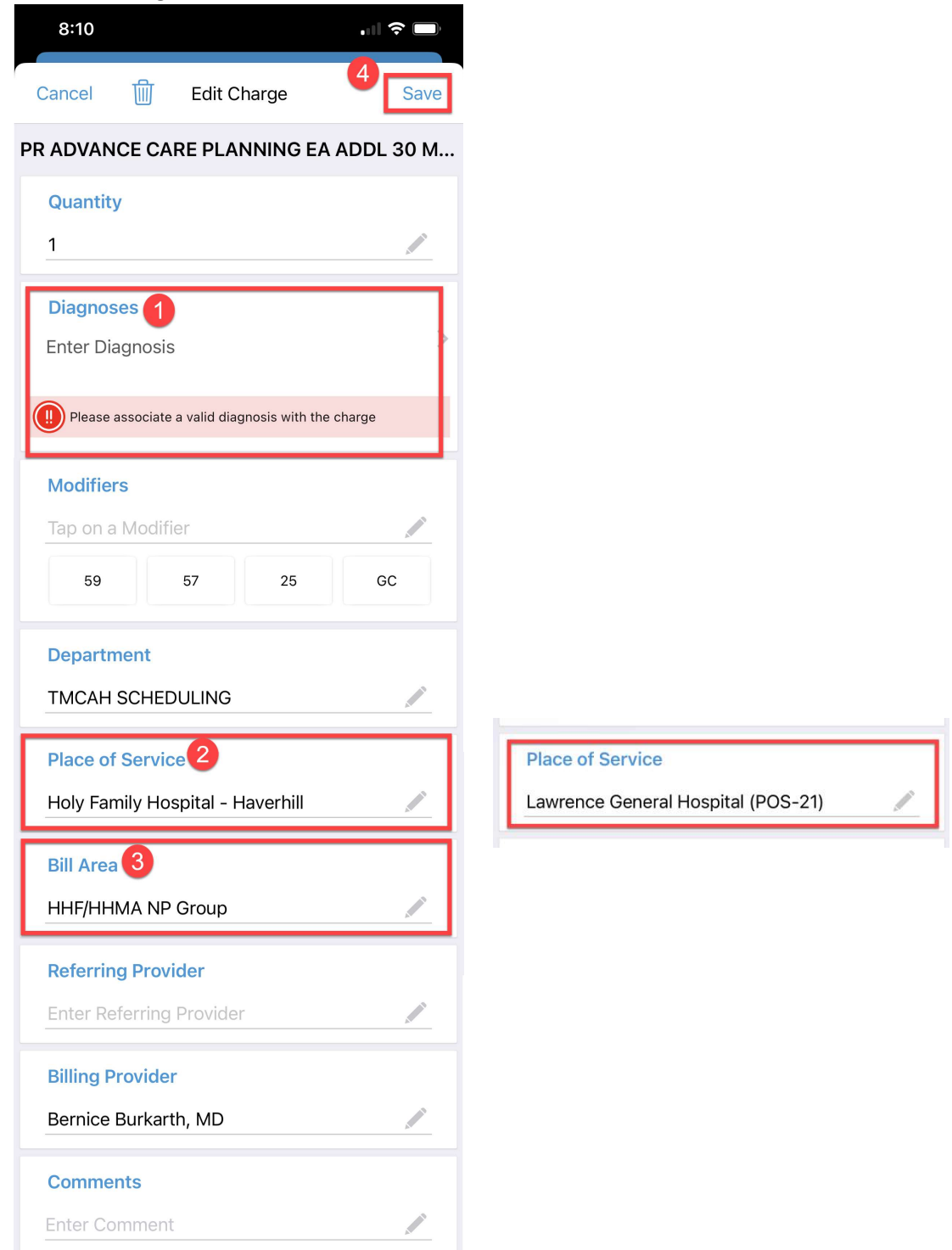

## 13. Click File to save the charge

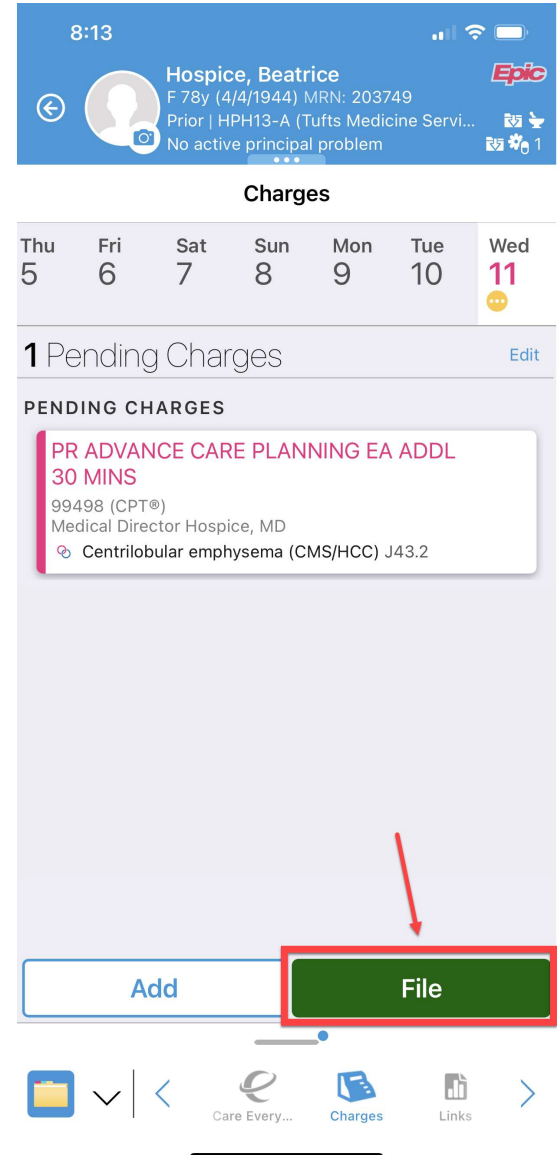

14. The charge will change to green and will be listed as Filed Charges. Now you can close out of haiku or go back to the patient list to select a new patient.

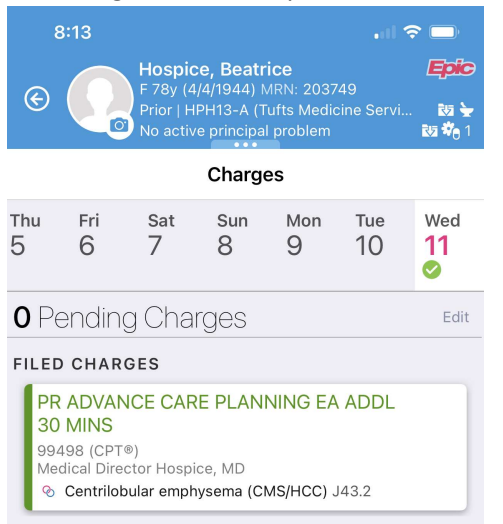

© 2012-2022 Epic Systems Corporation. Confidential.